## Wie kann ich ein Lizenz-Upgrade mit dem Version-Upgrade-Tool durchführen?

## Inhalt

Nur zur Verwendung durch externe Kunden/Partner: Diese Anweisungen helfen Kunden/Partnern dabei, das Problem selbst zu beheben. Wenn die Anleitung Probleme beim Kunden/Partner verursacht, lassen Sie ihn ein Ticket beim Lizenzierungs-Support ([https://www.cisco.com/go/scm\)](https://www.cisco.com/go/scm) erstellen, um Abhilfe zu schaffen. Führen Sie diese Aktionen NICHT selbst aus, wenn Sie eine interne Cisco-Ressource außerhalb des Lizenzierungs-Support-Teams sind.

Bevor Sie beginnen, stellen Sie sicher, dass Sie:

- Aktives Cisco.com-Konto.
- Benutzer-CCO-ID muss mit dem Vertrag verknüpft sein, der ein Upgrade enthält
- Vertragsnummer
- Smart Account und virtueller Account

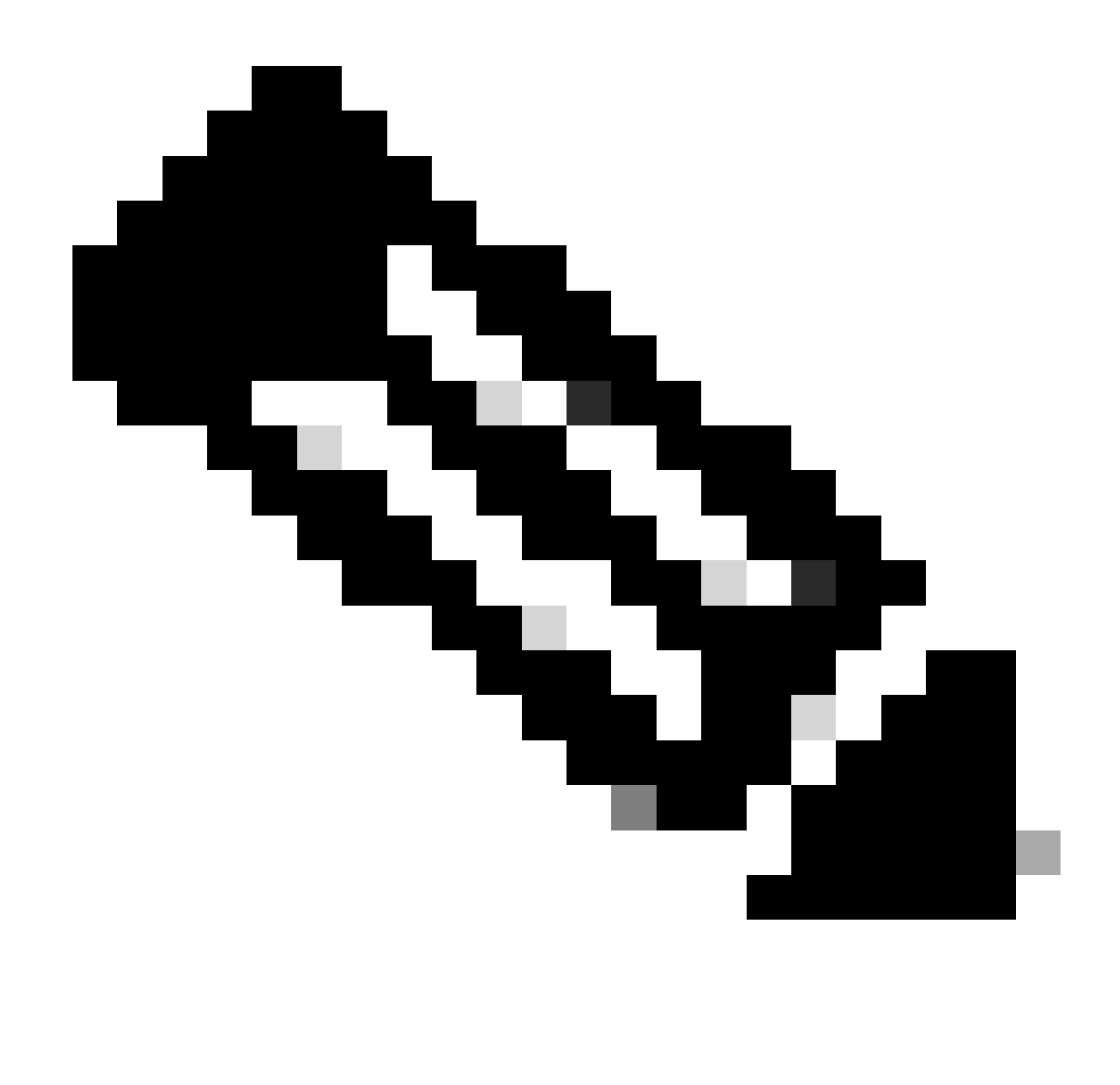

Hinweis: Upgrade kann ohne Smart/Virtual Account durchgeführt werden, da dies nicht erforderlich ist.

## Upgrade-Lizenz mit einem Smart Account (SA)

Schritt 1: Melden Sie sich bei [Cisco Software Central](https://software.cisco.com/) mit Ihrem Cisco.com Konto an.

Schritt 2: Navigieren Sie zu Berechtigungen verwalten, klicken Sie dann auf Access MCE, wählen Sie Smart Account

Schritt 3: Klicken Sie auf Lizenzen.

Schritt 4: Klicken Sie auf Version Upgrade (Versionsupgrade), um alle für die Versionsupgrade verfügbaren Lizenzen anzuzeigen.

Schritt 5: Auf der Seite "Bestellung erstellen" können Sie:

- Wenden Sie Filter an, um die Upgrades zu finden, die Sie erwerben möchten.
- Wählen Sie die Produktlizenzen aus, um sie zu erweitern und eine detaillierte Ansicht zu erhalten.
- Aktualisieren Sie die Bestellmenge für das gewünschte Produkt.

Schritt 6: Klicken Sie auf das Bleistiftsymbol in der Spalte "Virtuelles Konto bestellen", um bestellte Lizenzen bei einem VA zu hinterlegen.

Schritt 7: Klicken Sie auf Proceed to Order (Weiter zur Bestellung), um zur Seite "Bestellung prüfen" zu gelangen.

Schritt 8: Auf der Seite "Bestellung überprüfen" können Sie:

- Überblick über Upgrades
- Geben Sie die eDelivery-E-Mail im Abschnitt "Bestelldetails" ein. (Hinweis: Dies ist erforderlich, um Ihre Auftragsbestätigung zu erhalten.)

Schritt 9: Klicken Sie auf Bestellung aufgeben, um zur Seite DocuSign zu gelangen.

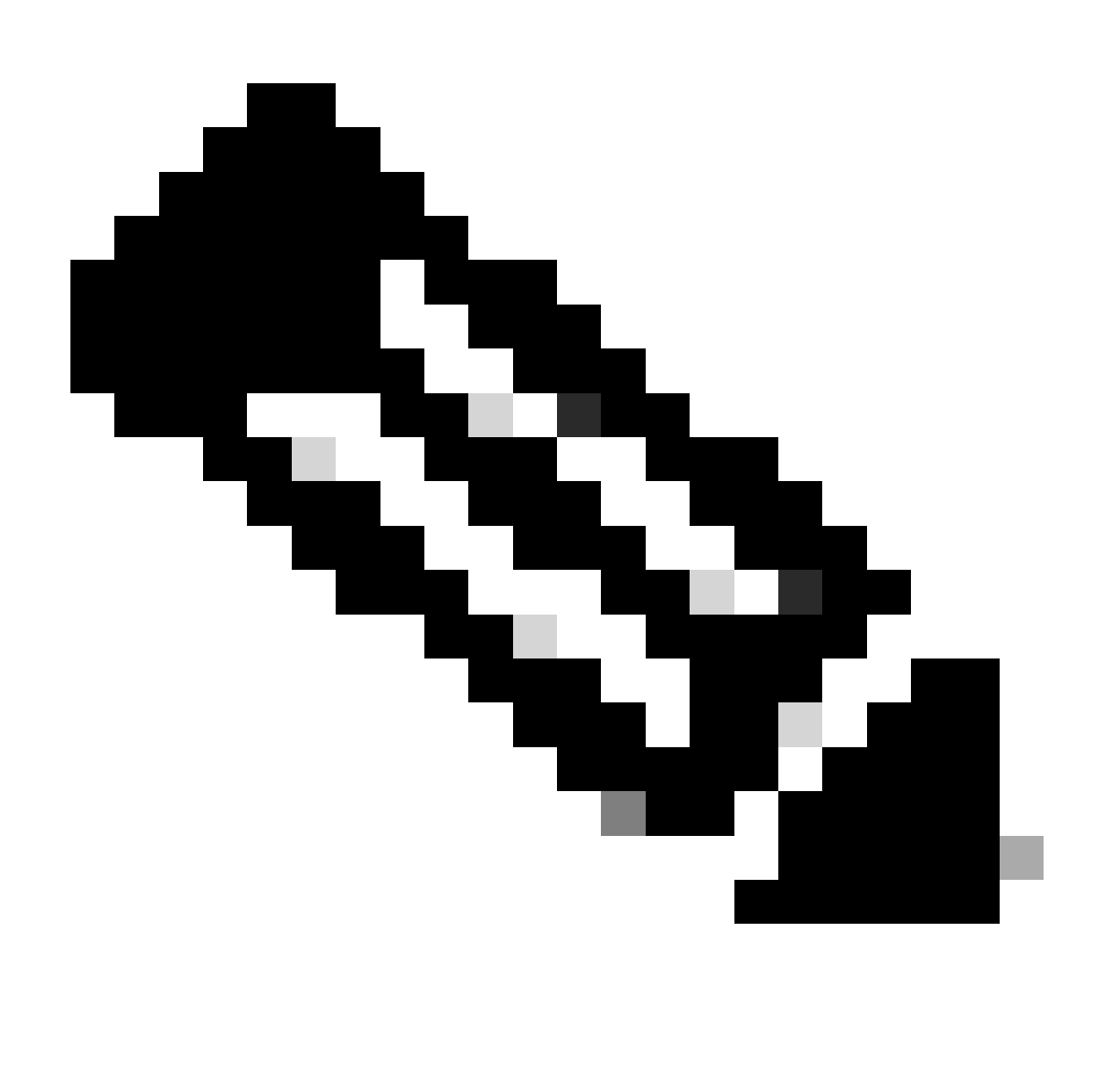

Hinweis: Klicken Sie auf "Zurück", um zur Seite "Bestellung erstellen" zurückzukehren und Ihre Bestellung zu bearbeiten.

Schritt 10: Klicken Sie auf Weiter, um zum Dokument zu gelangen.

- Schritt 11: Überprüfen Sie das Dokument auf der DocuSign-Seite.
- Schritt 12: Signieren Sie das Dokument digital.

Schritt 13: Klicken Sie auf "Fertig stellen", um die Bestellbestätigungsseite anzuzeigen.

Schritt 14: Klicken Sie auf Fertig. (Sie erhalten eine E-Mail an die von Ihnen angegebene E-Mail-Adresse.)

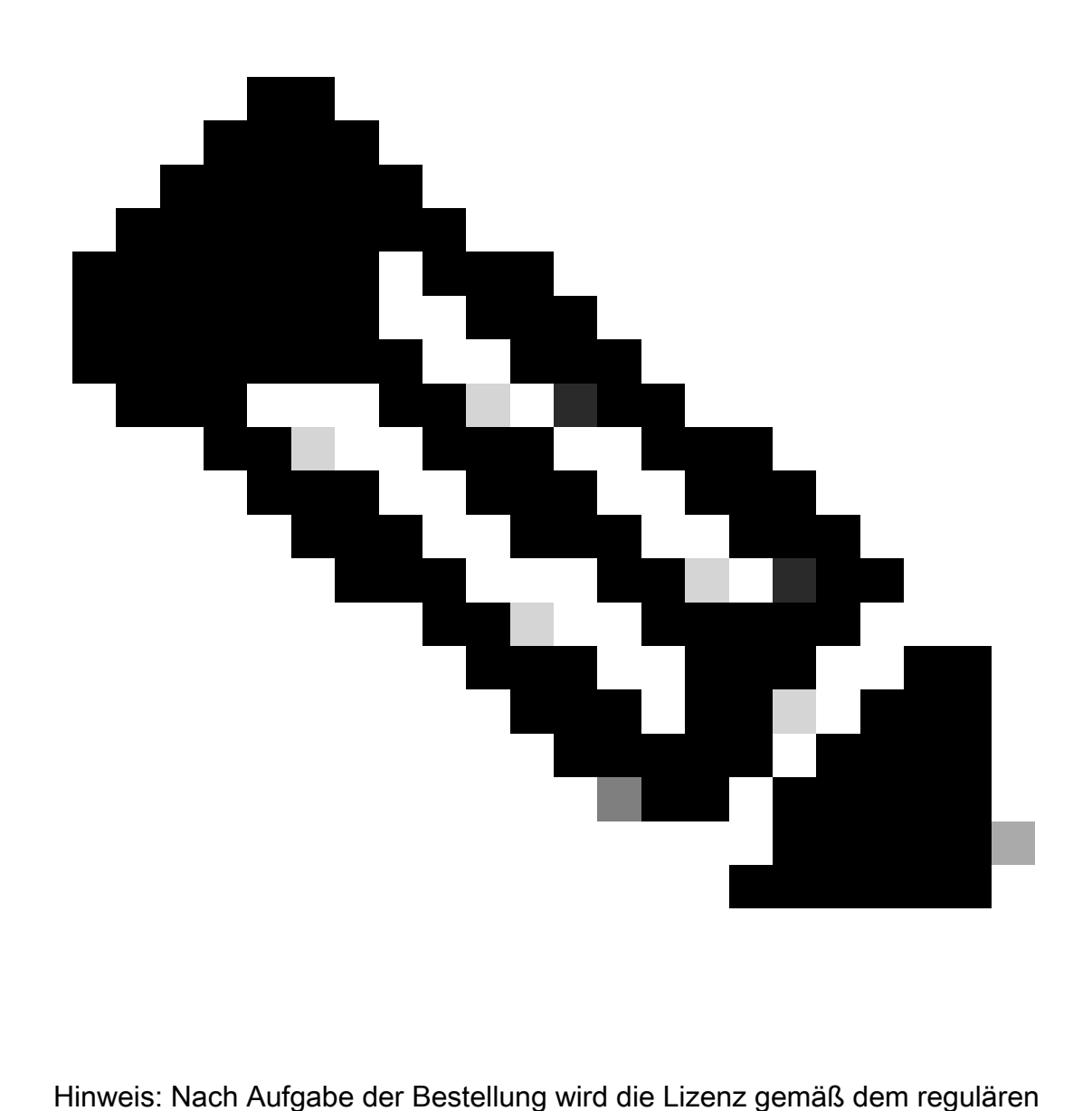

Bestellprozess bereitgestellt.

Lizenz-Upgrade ohne Smart Account

Schritt 1: Melden Sie sich bei [Cisco Software Central](https://software.cisco.com/) mit Ihrem Cisco.com Konto an.

Schritt 2: Navigieren Sie zu Berechtigungen verwalten, und klicken Sie dann auf Access MCE

Schritt 3: Wählen Sie Proceed to the Portal without a Smart Account (Weiter zum Portal ohne Smart Account)

Schritt 4: Klicken Sie auf Lizenzen.

Schritt 5: Gehen Sie zu Version Upgrade, um alle für Version Upgrade verfügbaren Lizenzen

anzuzeigen.

Schritt 6: Wählen Sie die Vertragsnummer aus, und klicken Sie auf Go to Version Upgrade

Schritt 7: Auf der Seite "Bestellung erstellen" können Sie:

- Wenden Sie Filter an, um die Upgrades zu finden, die Sie erwerben möchten.
- Wählen Sie die Produktlizenzen aus, um sie zu erweitern und eine detaillierte Ansicht zu erhalten.
- Aktualisieren Sie die Bestellmenge für das gewünschte Produkt.

Schritt 8: Wählen Sie SA/VA aus, auf die die Lizenzen angewendet werden sollen.

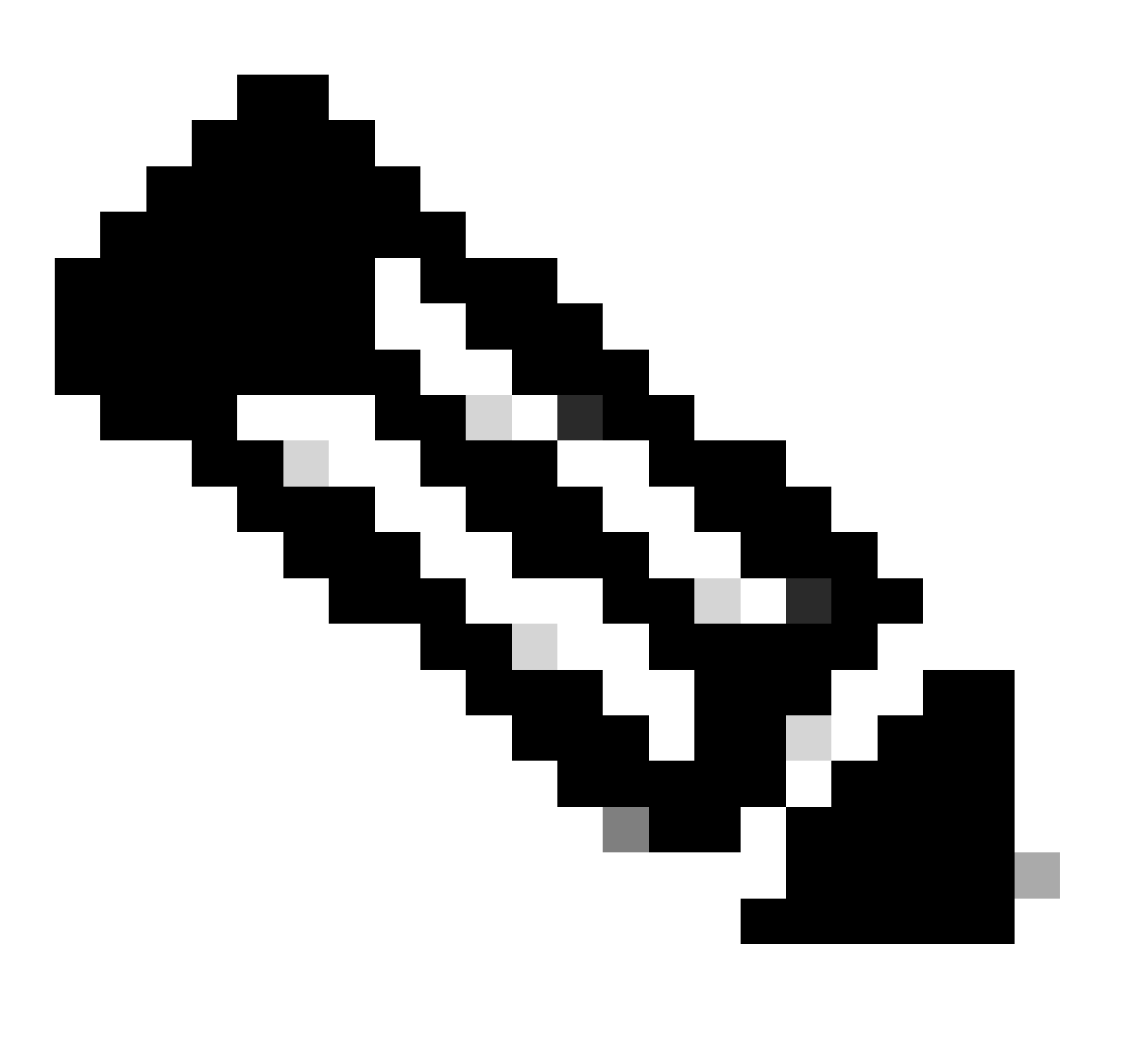

Hinweis: Erforderliche SA-Artikel können nicht ohne SA-Zuweisung ausgewählt werden.

Schritt 9: Klicken Sie auf Proceed to Order (Weiter zur Bestellung), um zur Seite "Bestellung prüfen" zu gelangen.

Schritt 10: Auf der Seite "Bestellung überprüfen" können Sie:

- Überblick über Upgrades
- Geben Sie die eDelivery-E-Mail im Abschnitt "Bestelldetails" ein. (Hinweis: Dies ist erforderlich, um Ihre Auftragsbestätigung zu erhalten.)

Schritt 11: Klicken Sie auf Bestellung aufgeben, um zur Seite DocuSign zu gelangen.

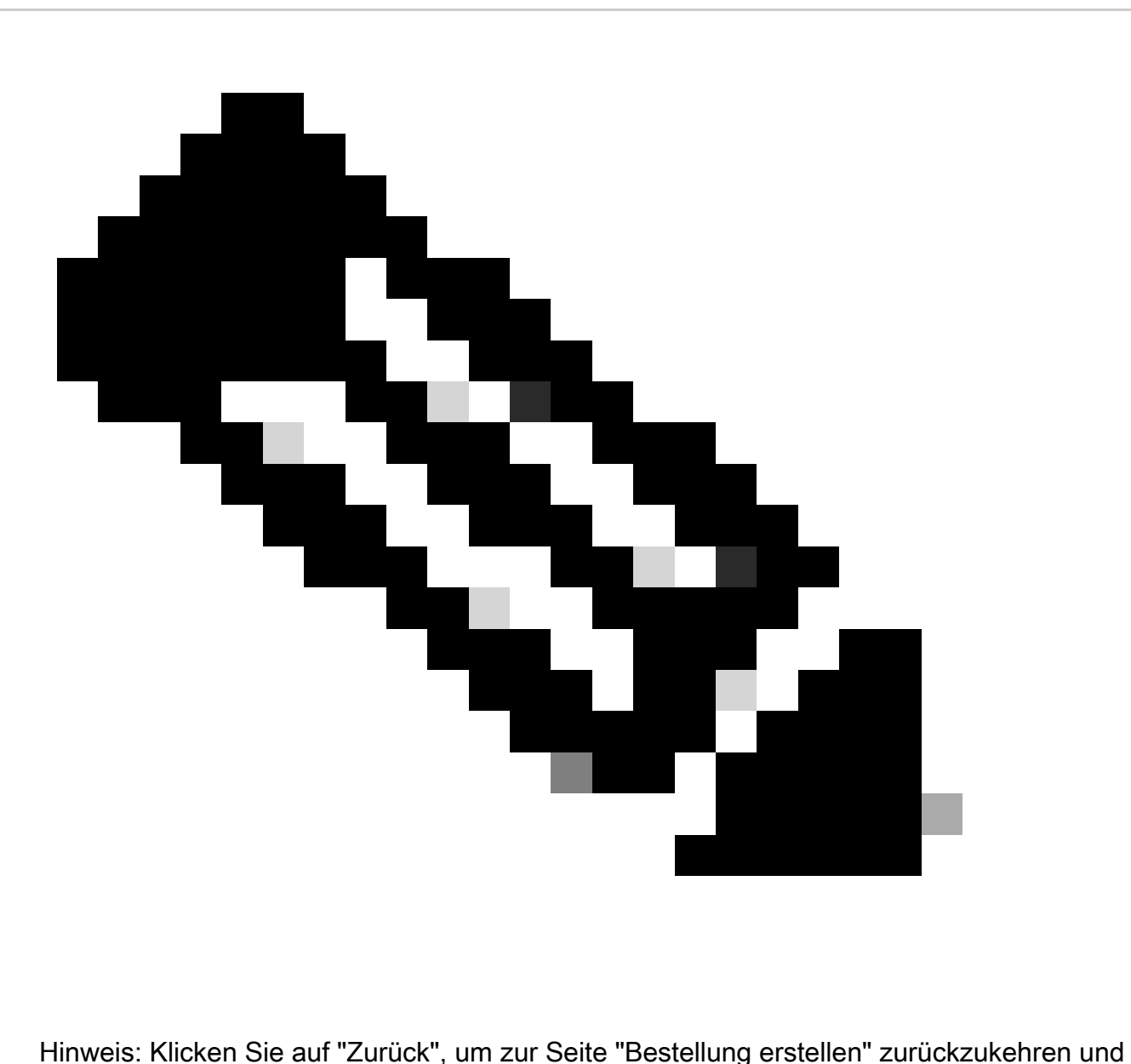

Ihre Bestellung zu bearbeiten.

Schritt 12: Klicken Sie auf Weiter, um zum Dokument zu gelangen.

Schritt 13: Überprüfen Sie das Dokument auf der DocuSign-Seite.

Schritt 14: Signieren Sie das Dokument digital.

Schritt 15: Klicken Sie auf "Fertig stellen", um die Bestellbestätigungsseite anzuzeigen.

Schritt 16: Klicken Sie auf Fertig. (Sie erhalten eine E-Mail an die von Ihnen angegebene eDelivery-E-Mail-Adresse.)

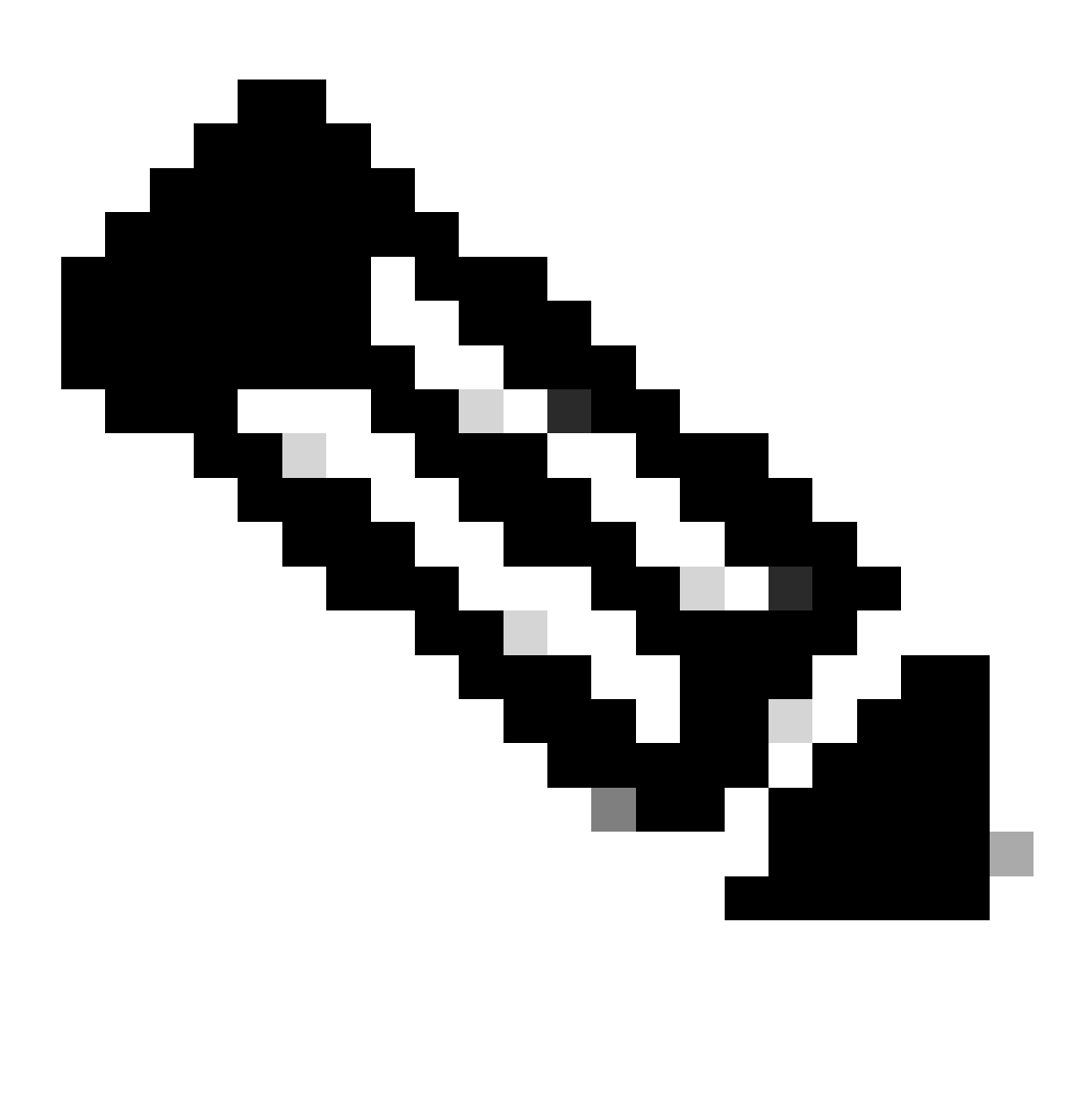

Hinweis: Nach Aufgabe der Bestellung erfolgt die Lizenzbereitstellung gemäß dem regulären Bestellprozess.

Fehlerbehebung:

- 1. Ich sehe keine verfügbaren Upgrades. Öffnen Sie ein Lizenzierungsverfahren im [Support](https://mycase.cloudapps.cisco.com/case?swl) [Case Manager \(SCM\)](https://mycase.cloudapps.cisco.com/case?swl) mithilfe der Option Software Licensing (Softwarelizenzierung).
- 2. Ich erhalte einen Fehler, wenn ich ein Versionsupgrade durchführe. Offnen Sie ein Lizenzierungsverfahren im [Support Case Manager \(SCM\)](https://mycase.cloudapps.cisco.com/case?swl) mithilfe der Option Software Licensing (Softwarelizenzierung).

3. Ich habe die Bestätigungs-E-Mail nicht erhalten. Offnen Sie ein Lizenzierungsverfahren im [Support Case Manager \(SCM\)](https://mycase.cloudapps.cisco.com/case?swl) mithilfe der Option Software Licensing (Softwarelizenzierung).

Wenn bei diesem Prozess ein Problem auftritt, das nicht behoben werden kann, öffnen Sie mithilfe der Option "Software Licensing" (Softwarelizenzierung) ein Lizenzierungsverfahren im [Support](https://mycase.cloudapps.cisco.com/case?swl) [Case Manager \(SCM\)](https://mycase.cloudapps.cisco.com/case?swl).

Ihr Feedback zum Inhalt dieses Dokuments können Sie [hier abgeben](https://app.smartsheet.com/b/form/b4046460ebdf4287bba6c3de30bd39b9).

## Informationen zu dieser Übersetzung

Cisco hat dieses Dokument maschinell übersetzen und von einem menschlichen Übersetzer editieren und korrigieren lassen, um unseren Benutzern auf der ganzen Welt Support-Inhalte in ihrer eigenen Sprache zu bieten. Bitte beachten Sie, dass selbst die beste maschinelle Übersetzung nicht so genau ist wie eine von einem professionellen Übersetzer angefertigte. Cisco Systems, Inc. übernimmt keine Haftung für die Richtigkeit dieser Übersetzungen und empfiehlt, immer das englische Originaldokument (siehe bereitgestellter Link) heranzuziehen.